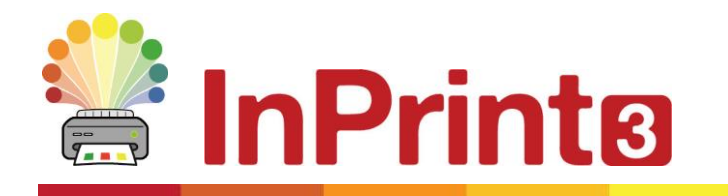

Website: www.widgit.com/suppport Telephone: 01926 333680 Email: support@widgit.com

# **Network Installation Guide**

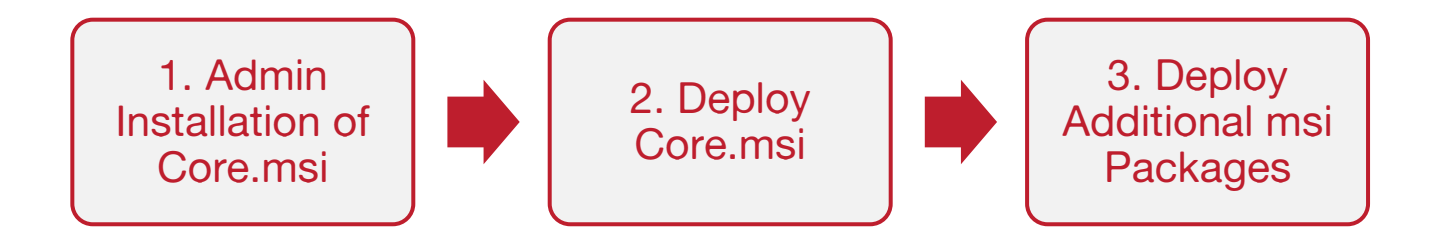

## **Installing Widgit Products**

This guide explains how to install Widgit products onto a network. The products covered by this guide are listed below (you may not have licences to install all of these):

- InPrint3 or later
- SymWriter 2 or later
- First Keys 3.3.18 or later
- Wordlist Manager
- Language add-on packs

Widgit provide both exe bundle installers, and MSI packages for the above products. It is recommended that you use the exe bundle installers for standalone installations, and the MSI packages for network installations.

It is not recommended to use exe bundle installers for network installations, as they do not support automatic activation during installation, and cannot be wrapped in an MSI.

The latest MSI packages can be downloaded from <http://download.widgit.com/network/>

## **Deploying via MSI Packages**

Products are split up into multiple MSI packages:

- **Core.msi** The core shared components (symbols and language databases).
- **Speech\_UK.msi** Language specific speech engines.
- **InPrint.msi** InPrint specific program files.
- **·** InPrint\_resources\_uk.msi InPrint language specific resources (such as example files, templates and exercises)
- **WordlistManager.msi**  Free tool to help create and edit Wordlists

The **Core** components must be installed first. You can create an admin image from the Core package to configure how you want the suite of products set up. You can then select which additional packages you wish to install and deploy them without any additional configuration. They will inherit their configuration from the Core package.

The sequence of events for a successful deployment should be:

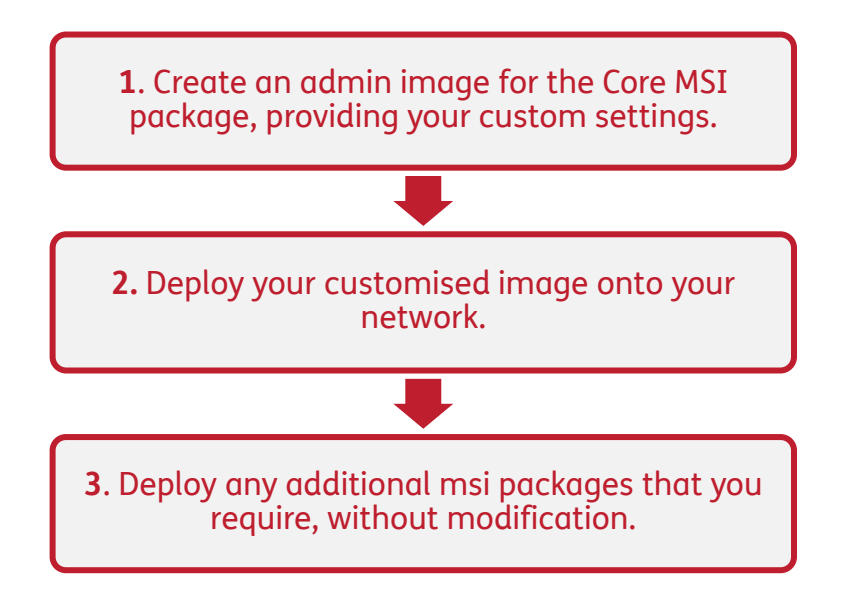

### **Creating an Admin Image for Core.msi**

In order to perform a successful deployment, the installer requires three sets of information:

#### **1. Folder locations**

The installation allows you to configure the locations of certain application folders. These are:

**Program files**

The main program files, speech engines, and language databases. These are normally installed in the main "Program Files" folder unless you specify an alternate location. We strongly recommended that these files are installed on a local disk, not a network location.

**Shared files**

Shared files are split into two categories. "Shared Application Data" includes shared wordlists and spelling dictionaries which you may want to configure network-wide and enable for all users. "Shared Documents" include templates, exercises, and example files that you may wish certain users to be able to edit but provide to all users. It is recommended that you store these on a network location.

**User files**

User files include user-specific wordlists and the user"s own documents. It is strongly recommended that you store these files in the user"s profile (the default behaviour) and use roaming profiles if you wish to enable access from multiple machines.

#### **2. Settings**

- **Create desktop shortcuts** When enabled, this will create desktop shortcuts for all users.
- **Allow anonymous usage statistics to be sent to Widgit** When enabled, the program will occasionally send information on how it is used to Widgit. This information is for statistical purposes only and will be used to improve the quality of future versions of the software. It contains no personally identifying information.
- **Check for updates (default: off)** When enabled, the program will check for updates on startup and prompt if a later version is available. This is disabled by default for network installations as most users will not have access to install the newer version.
- **Show licence key in about box (default: off)** When enabled, the program will show the licence key in the about box. This can assist with technical support, but is disabled by default for network installations.

#### **3. Activation Settings**

Several Widgit products require online activation before they can be used. Licence keys can be provided for individual products, product bundles, and language add-ons. You should provide all licence keys you wish to be activated on target machines as part of the admin install, and they will be activated when the package is deployed. You may also need to provide proxy server details in order for activation to work successfully, depending on your network.

## **Instructions for Creating the Admin Image of Core.msi**

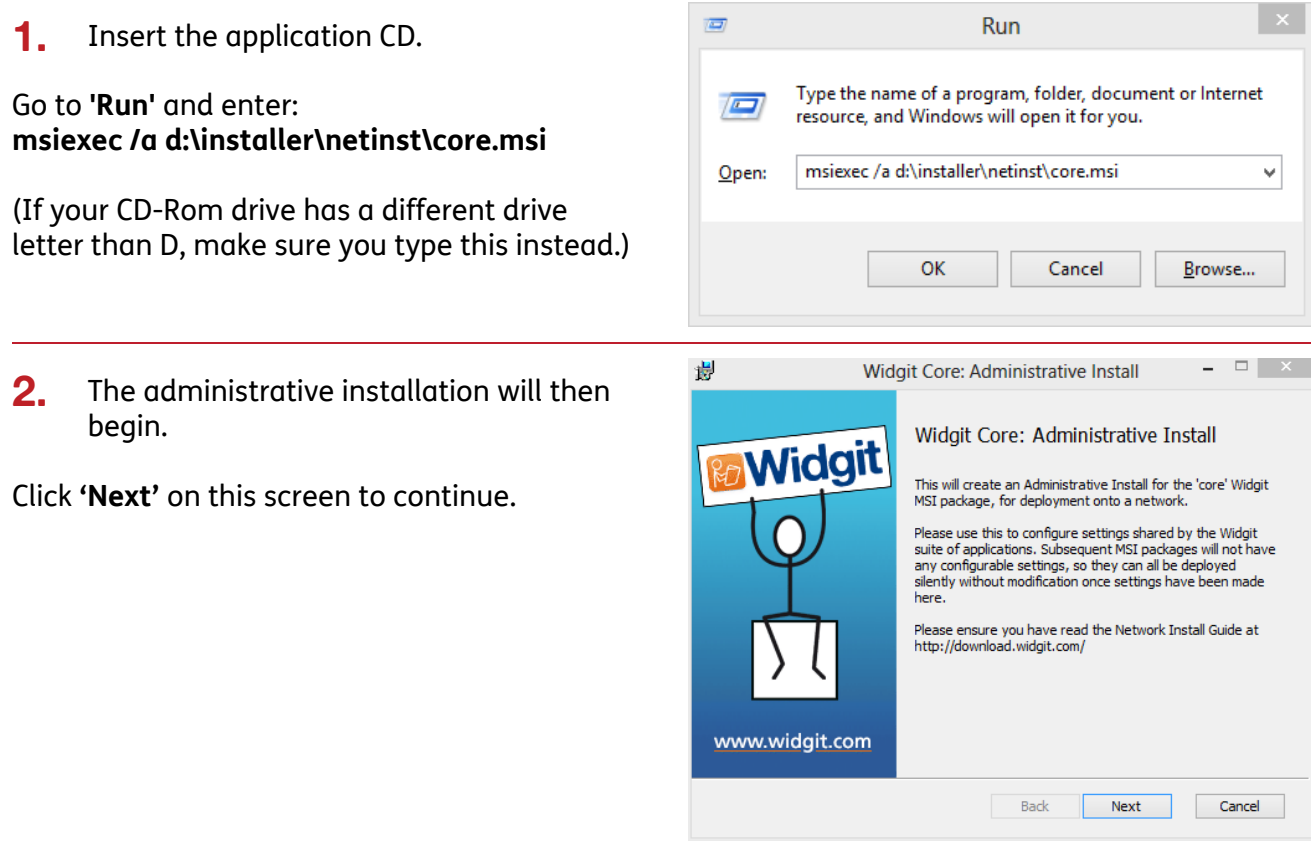

**3.** You will first be asked where you would like to create the admin package.

The default location for this is in your "My Documents" area. Note that if you would like your admin package available on a network location, it can be very slow if you enter a network path here. It will be much faster to create the admin package in the default location and then copy the files manually afterwards.

Click **'Next'** to continue

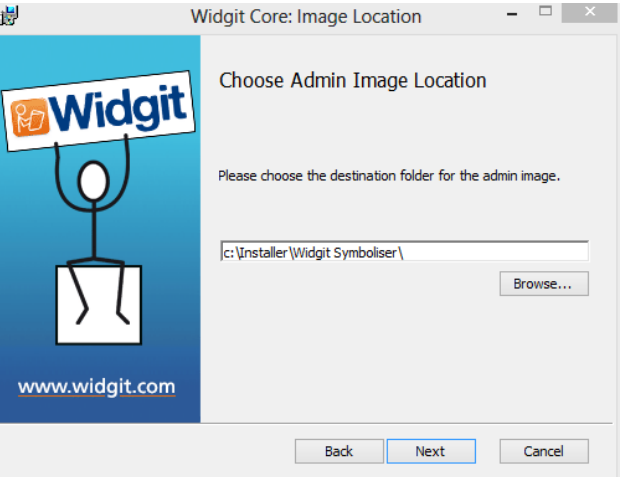

**4.** You will now be asked where you would like to install the Shared Files.

These are files such as Wordlists, Environments, Templates, and Resource Packs which can be shared between all users.

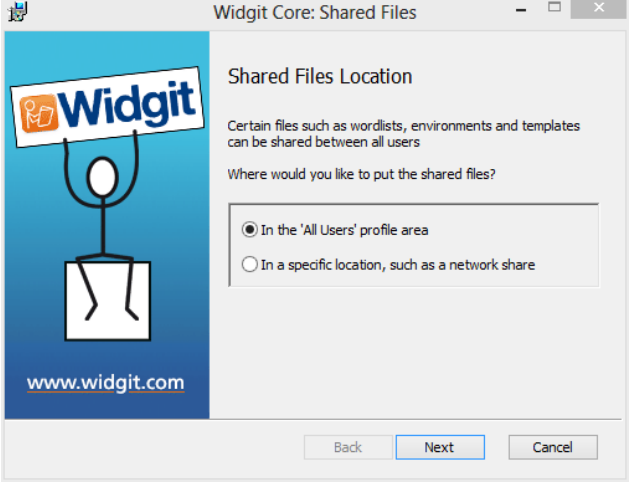

You have two options:

- **Install in the 'All Users' Profile Area (Default)** This will install the Shared Files locally on the target machine in the "All Users" area.
- **Install in a specific location, such as a network share** This option allows you to specify where you want the various shared files installed on your network.
- **5.** If you select the second option, you will be asked to specify locations for:
	- **Shared data** files such as wordlists**.**
	- **Shared** document files such as templates and resource packs.

After selecting where you would like the Shared Files to be installed to click **'Next'** to continue.

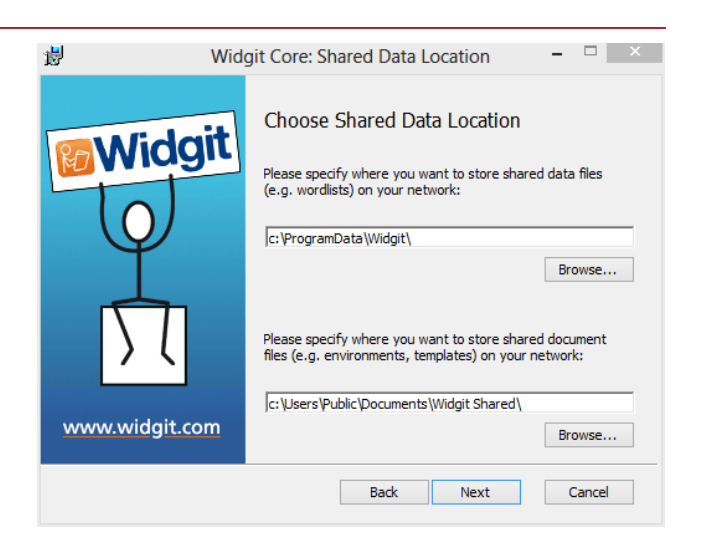

**6.** You can now choose where you would like the application program files to installed.

You have two options:

 **Install in the default 'Program Files' area (Default)**

This will install the application program files locally on the target machine in the 'Program Files' area.

 **Install in a specific location on the target computer** This option allows you to specify a nonstandard install location for the application program files on the target machine.

After selecting where you would like the application program files to installed, click **'Next'** to continue.

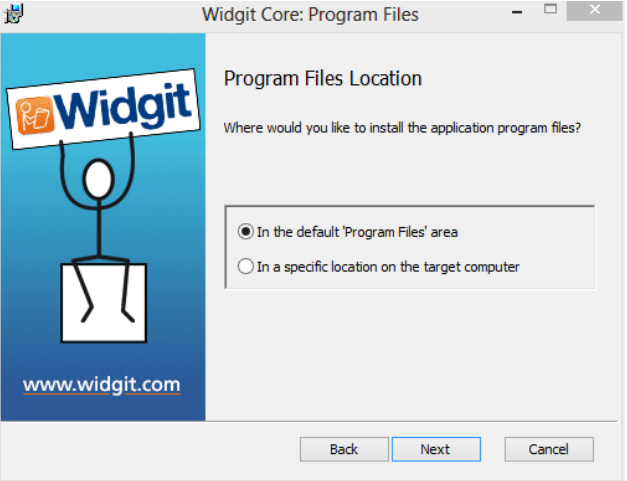

- **7.** You can now select the following installation preferences:
	- Create desktop shortcuts
	- Allow anonymous usage statistics to be sent to Widgit
	- Check for updates
	- Show licence key in about box

After making your selection, click **'Next'** to continue.

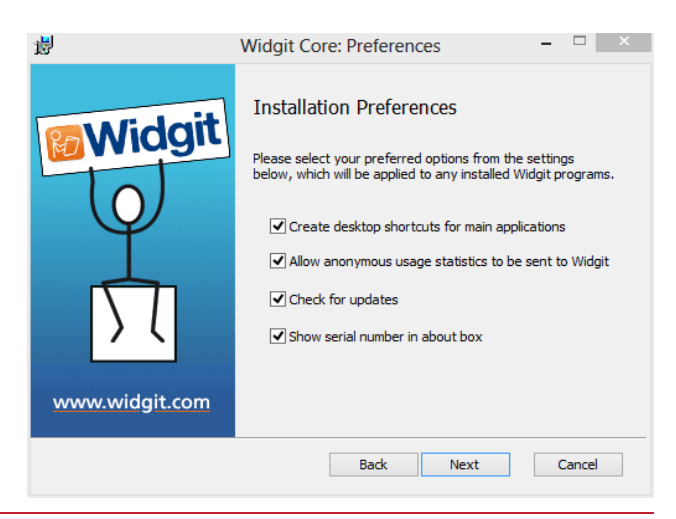

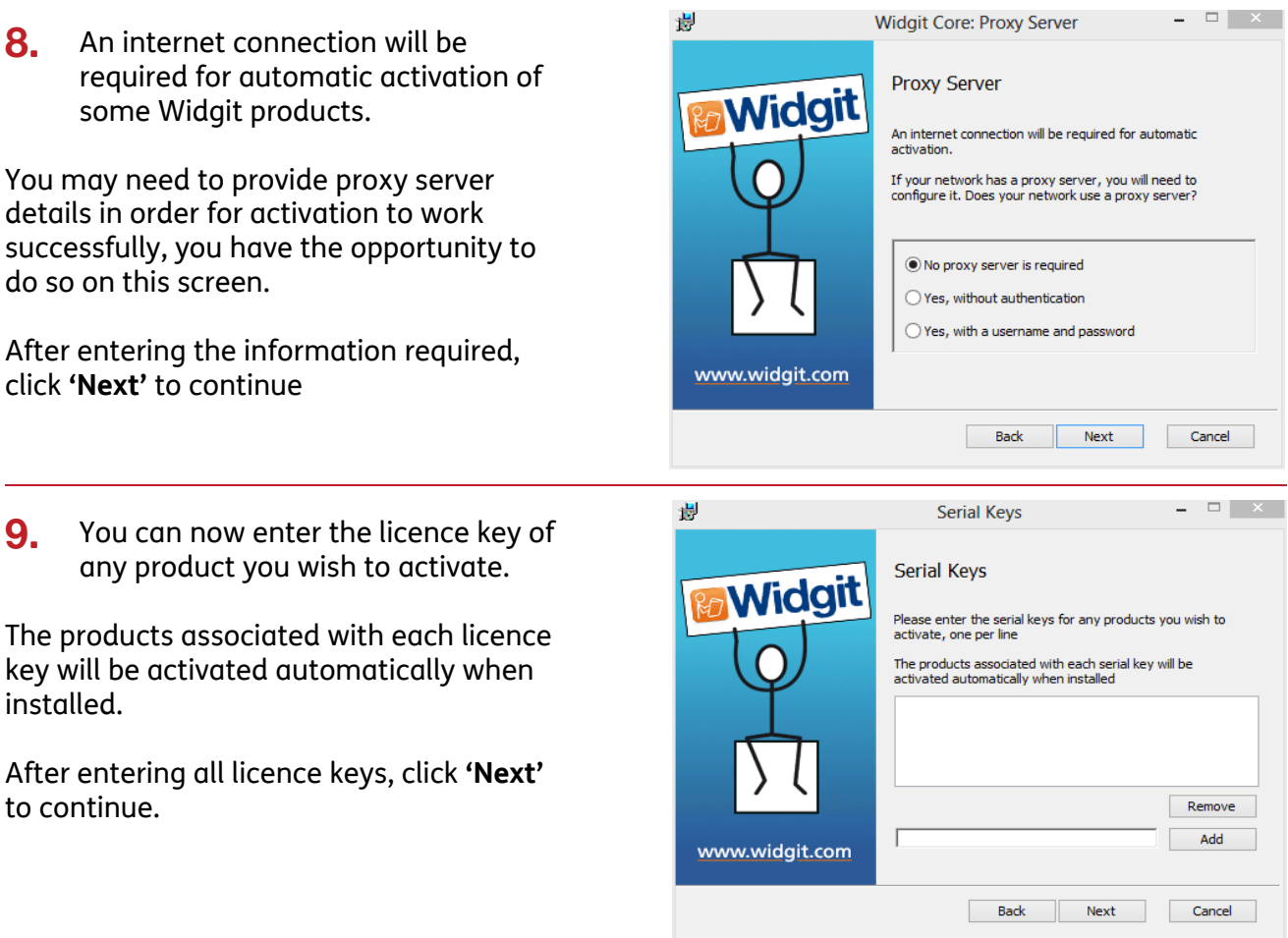

You have now entered all the information required to create an admin image. Click "Next" to continue and begin the creation of the admin image, or click "back" to make any changes.

An admin package will be created including an **MSI** and **a large number of files**. Note that if you want to copy or move these files to another location, you must copy the MSI and the additional folders together, keeping the relative paths the same.

You only need to create an admin package for the Core component. Other MSIs, such as inprint.msi, can be deployed as they are.

#### **Deploying to Your Network**

The most important thing to ensure is that the Core package is deployed before the additional packages. After the Core package is deployed you can deploy the additional packages in any order, however we have included below some examples of the deployment process depending on what software you want to use.

**Note: These installers require Windows Installer 4.5 in order to run. Also, First Keys 3 requires .NET framework 3.5 to be installed. Deploying this on your network is outside the scope of this document, but should be done first.**

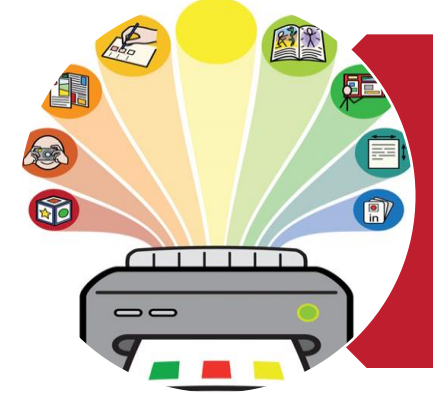

## **InPrint3**

- Deploy Core.msi
- Deploy InPrint.msi
- Deploy InPrint\_resources\_uk.msi
- Deploy WordlistManager.msi

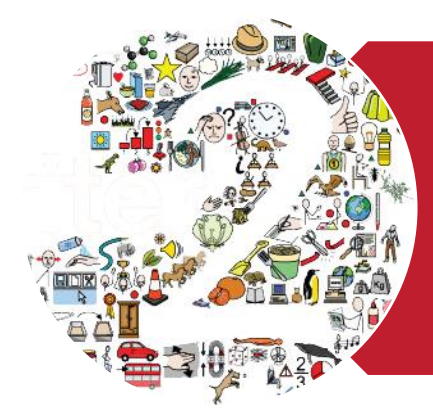

## **SymWriter 2**

- Deploy Core.msi
- Deploy Speech\_uk.msi
- Deploy Symwriter.msi
- Deploy SymWriter\_resources\_uk.msi
- Deploy WordlistManager.msi

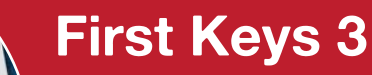

- Deploy Core.msi
- Deploy Speech\_uk.msi
- Deploy FirstKeys3.msi
- Deploy FirstKeys3\_resources\_uk.msi

### **Client Machine Recommended Running Specifications**

#### Minimum System Requirements:

Operating System: Windows Vista or above Processor: 1 gigahertz (GHz) or faster processor Memory (RAM): 512MB Hard disk space: 3GB Resolution: 1024x768

#### Recommended System Requirements

Operating System: Windows 7 or above Processor: Dual core processor Memory (RAM): 2GB Hard disk space: 3GB Resolution: 1920x1080 (1080p HD display)

If you are using Group Policy for deployment and would like help installing the software please view the **'Group Policy Deployment Guide'** in the documentation folder on the installation DVD or download it from <http://download.widgit.com/network/>